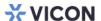

June 2023

# Firmware Update for V2002D-PTZ Camera

## **General Description**

Vicon has released firmware for production for the camera listed below.

The accompanying PRONTO Device Manager Software V2.18 is available on Vicon's website.

This camera and firmware version have been tested and validated with Vicon's Valerus VMS and with ViconNet V8.x.

| Camera     | <b>Product Code</b> | Older Firmware          | Newest Firmware         |
|------------|---------------------|-------------------------|-------------------------|
| V2002D-PTZ | 10561-00            | VCAM3LM.01.02.1.13.6386 | VCAM3LM.01.02.1.13.6387 |

#### **Vicon Production**

The latest firmware and discovery tool are available on Vicon's website. A link is provided in the installation section of this document. Manufacturing will start using the new firmware for new camera production.

Updating is recommended for cameras intended to work with Vicon's Valerus VMS or other ONVIF-based VMS systems.

For other applications, please review these release notes to help determine if the fixes included are relevant to your environment.

Please review the upgrade instructions described at the end of this document.

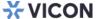

### **New Features**

#### **Motion Detection**

Motion is now enabled per default for the entire scene for rapid deployment.

### Mounting/Unmounting SD card.

A control has been added to allow mounting and unmounting an SD card.

### **Memory Management**

The memory management makes more efficient use of the flash memory. When SD recording is used, the record database index is stored on the SD card.

### **Fixed issues**

#### **Line Cross direction**

An issue was fixed where line cross was incorrectly detected for the specified direction.

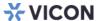

## **Installing the Updated Firmware**

The latest firmware is available on Vicon's website from the Software Downloads page. A link is provided below.

http://www.vicon-security.com/software-downloads-library/vicon-camera-software/

Download the firmware to your PC. Unzip the file.

There are two options to install the new firmware in the camera:

- Using web interface of the camera, uploading the firmware directly into the device.
- With PRONTO Device Manager Software that can be installed on a PC.

#### Camera Web Interface

In the camera web interface, under Configuration > System > Firmware, press "Choose File" under "Firmware Upload" and select the downloaded firmware file. Then press "Upload" to start the update. The camera will install the update and reboot with the new firmware version:

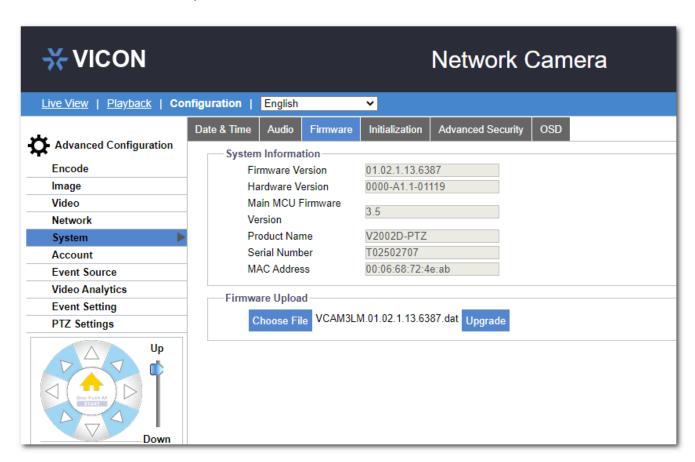

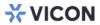

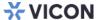

## **Using PRONTO Device Manager Software**

PRONTO is Vicon's device manager tool that can be used to discover all Vicon cameras in a network. This standalone single discovery tool running on a PC, allows users to discover cameras in the network, configure network parameters and update camera firmware (single camera, or in batch)

Pronto Device manager can be downloaded from Vicon's website: https://www.vicon-security.com/software-downloads-library/pronto-device-manager-software/

Pronto Device manager user guide can be found here:

https://www.vicon-security.com/wp-content/uploads/2022/08/Vicon-Pronto-Device-Manager\_User-Guide.pdf

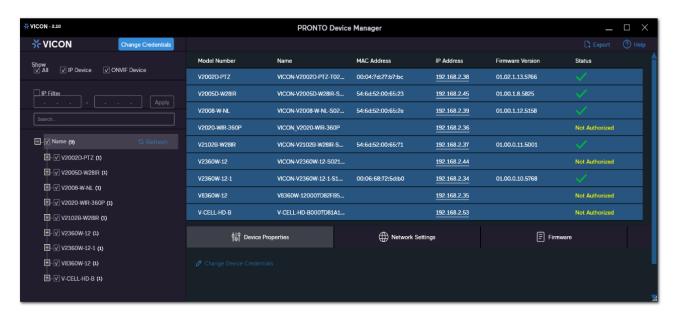

To update firmware on one or more cameras:

- Scan the network and find the camera model that needs a firmware update.
- Enter valid credentials for the camera that needs a firmware update.
- Select camera(s). (More cameras can be selected that use the same firmware file.)
- Press the "Upload Firmware File" button; load the new firmware into Pronto.
- Press "Upgrade Device" and select the new firmware file just loaded into Pronto.
- Press Apply. The new firmware is now uploaded to the selected camera(s).
- Allow some time for the camera(s) to reboot after the firmware is uploaded.
- Press "Refresh" and verify the camera(s) are now listed with the new firmware version.